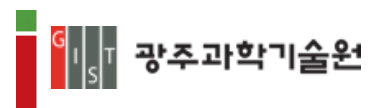

# **광주과학기술원 수강신청시스템**

# **사용매뉴얼**

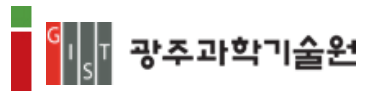

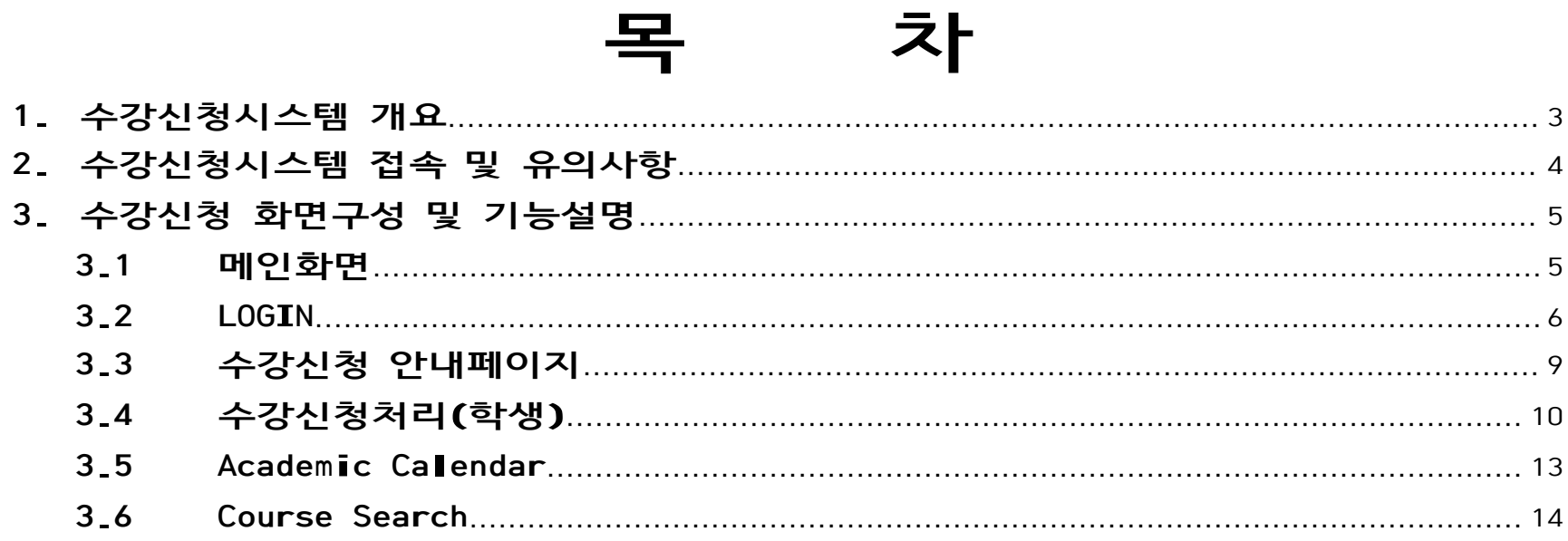

# $-2-$

#### **1. 수강신청시스템 개요**

<span id="page-2-0"></span>⊪<mark>⊪</mark> 광주과학기술원

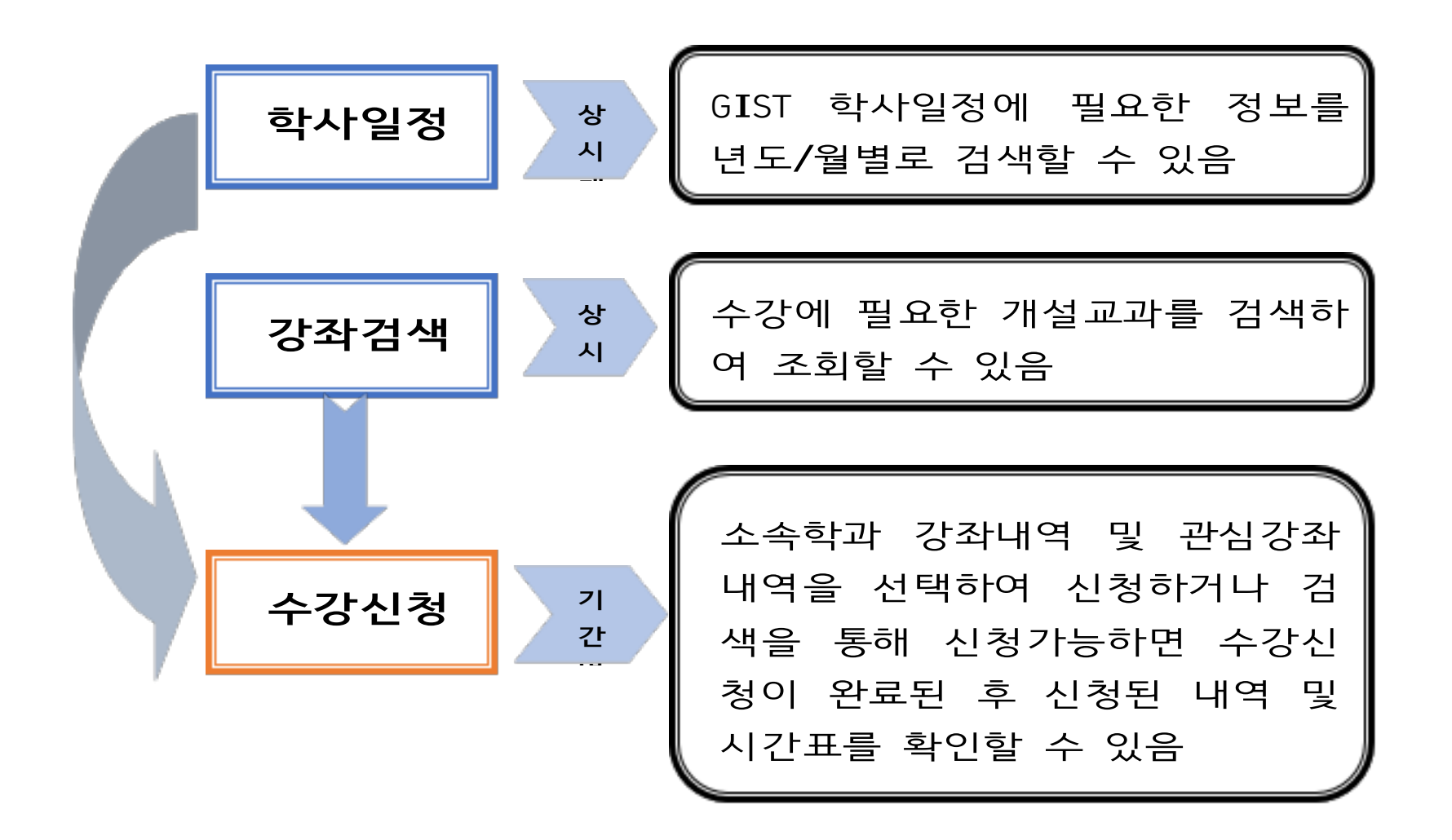

# **[수강신청 기본 서비스 구성]**

학사일정, 강좌검색을 통해 학생이 본인의 학기 계획을 미리 체계적으로 세울 <sup>수</sup> 있고, 소속학과에필요한 수강신청 안내 <sup>및</sup> 유의사항을 통해 사전에 정보를 제공받으 며, 수강신청기간에 시간표 <sup>및</sup> 편리한 정보를 조회하거나 출력할 <sup>수</sup> 있는 기능이 <sup>가</sup> 능하도록 구현됨

- <sup>Ø</sup> 학사일정은 종전의 학사력 정보서비스로써 현재년도/월별 기준으로 학사업무에 필요한 정보를 조회할 <sup>수</sup> 있으며, 포탈시스템에서도 동일한 일정내용으로 확인할 <sup>수</sup> 있다.
- <sup>Ø</sup> 강좌검색은 외부제공 서비스로서 로그인 없는 외부 학생들도 GIST 내의 현재년도 /학기에 개설된강좌를 검색하여 관심강좌를 확인할 <sup>수</sup> 있다.
- <sup>Ø</sup> 수강신청은 GIST 학생 개인정보(아이디, 패스워드)를 통해 접속할 <sup>수</sup> 있으며, <sup>현</sup> 재년도/학기에 신청한 수강내역을 조회하거나, 졸업자가진단, 수강안내사항을 <sup>확</sup> 인할 <sup>수</sup> 있으며, 수강신청기간에는 학과를 선택하거나, 교과목번호/명을 직접입 <sup>력</sup> <sup>등</sup> 다양한 기능을 통해 수강신청이 편리하게 이루어지도록 구현하였으며, <sup>수</sup> 강신청 완료 후에는 시간표, 수강신청 내역을 정보를 출력하여 <sup>볼</sup> <sup>수</sup> 있다.

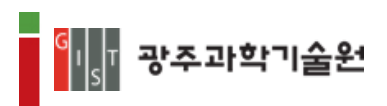

### <span id="page-4-0"></span>**2. 수강신청시스템 접속 및 유의사항**

◈ 서비스URL ; **[https://zeus.gist.ac.kr/sys/lecture/lecture\\_main.](https://zeus.gist.ac.kr/sys/lecture/lecture_main.do)do**

- 편리한 수강신청을 위해 GIST 수강신청 페이지에 접속할 <sup>수</sup> 있다.

#### ◈ **유의사항**

- **1) 복수 로그인 금지**
	- 하나의 로그인 정보로 하나의 PC에서 여러 브라우저 로그인 <sup>및</sup> 하나의 로그인 정보로 여러 PC에서 로그인 불가합니다.
- **2) 브라우저 <sup>및</sup> 최적 해상도**
	- Internet Explore(V.11이상), Chrome, Safari <sup>등</sup> 다양한 브라우저 지원
	- 수강신청 화면은 (1600\*900) 해상도 이상을 기준으로 개발 되었으며, Internet Explore(V.11이상), 해당도 (1600\*900)에 최적화 되어 있음

#### **3) 팝업 허용**

- 사용중인 브라우저에서 팝업차단을 설정한 경우, 일부기능을 위해 팝업허용 <sup>할</sup> 웹사이트로 **https://zeus.gist.ac.kr** 추가 필요함
	- ( 도구 -> 인터넷옵션 -> 개인정보 -> 팝업차단 -> 설정 -> 허용 사이트에 추가)
- ※ 브라우저별 설정방법은 다를 수 있음

**※ Chrome 에서'이 페이지가 추가적인 대화상자를 생성하지 않도록 차단합니다'메시지에서 체크하지 마시기 바랍니다.**

<span id="page-5-0"></span>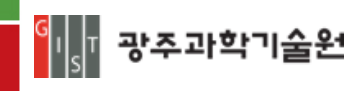

## **3. 수강신청 화면구성 및 기능설명**

#### **3.1 메인화면**

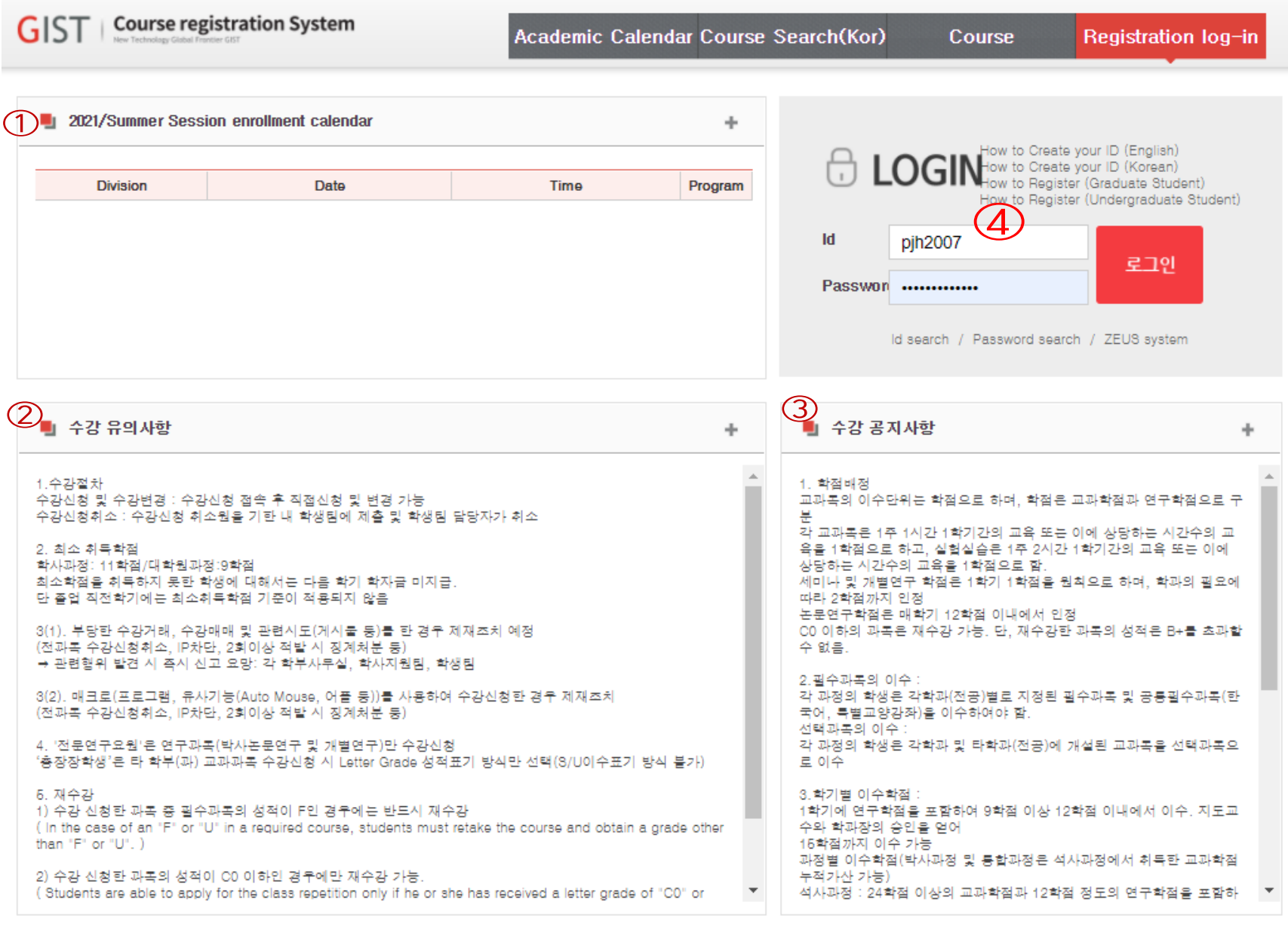

3<mark>에 광추과학기술</mark>의 <sup>(61005)광주광역시 북구 첨단과기로 123(오룡동) TEL: 062)715-5074 / FAX:062)715-2079<br>- All Stream <del>Controllect Stream Technology</del> Copyright(c) Gwangju Institute Science and Technology, All Rights Reserved.</sup>

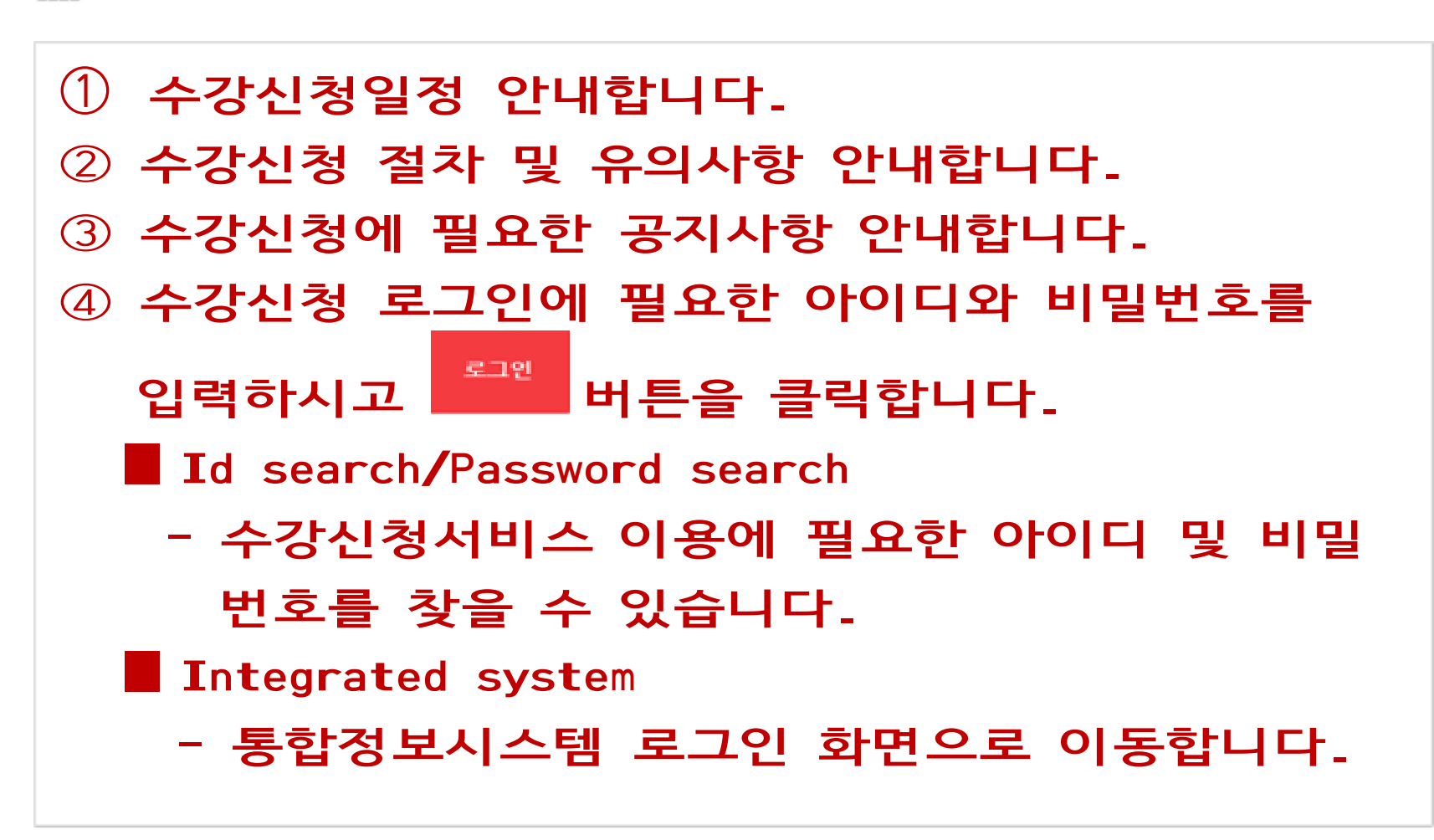

<span id="page-6-0"></span>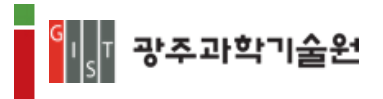

- **3.2 LOGIN**
	- Id 와 Password 는 본인이 지정한 포탈사용 Id 와 비밀번호를 입력한다.
	- 로그인에 필요한 Id 를 찾기 위해서는 [Id Search]를 클릭하여 확인 <sup>할</sup> <sup>수</sup> 있다.

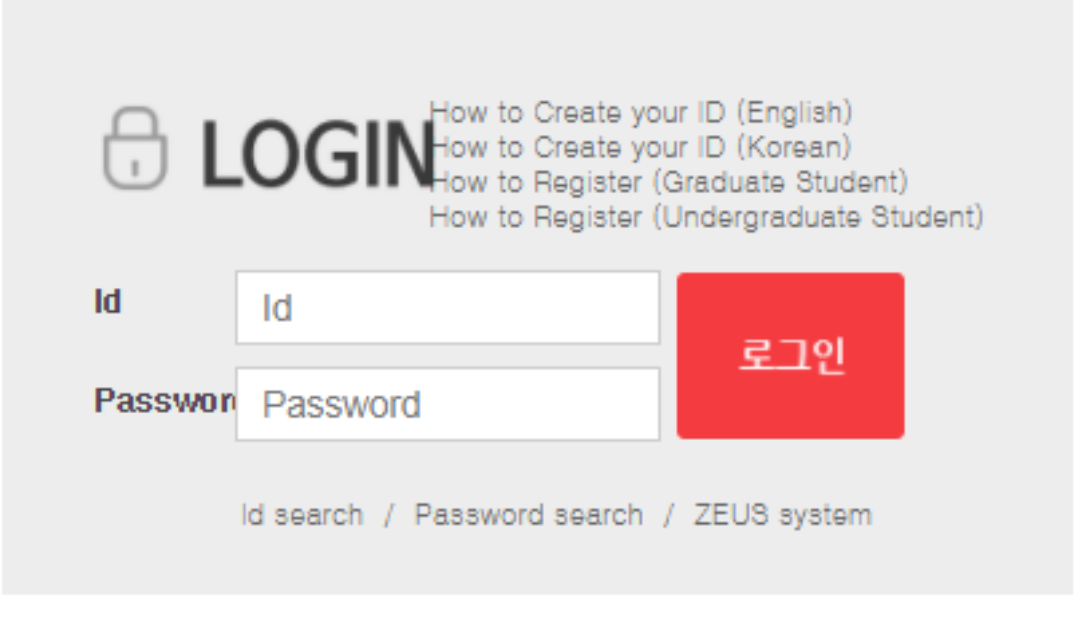

**<sup>①</sup> Password 하단에 [Id search]를 클릭**

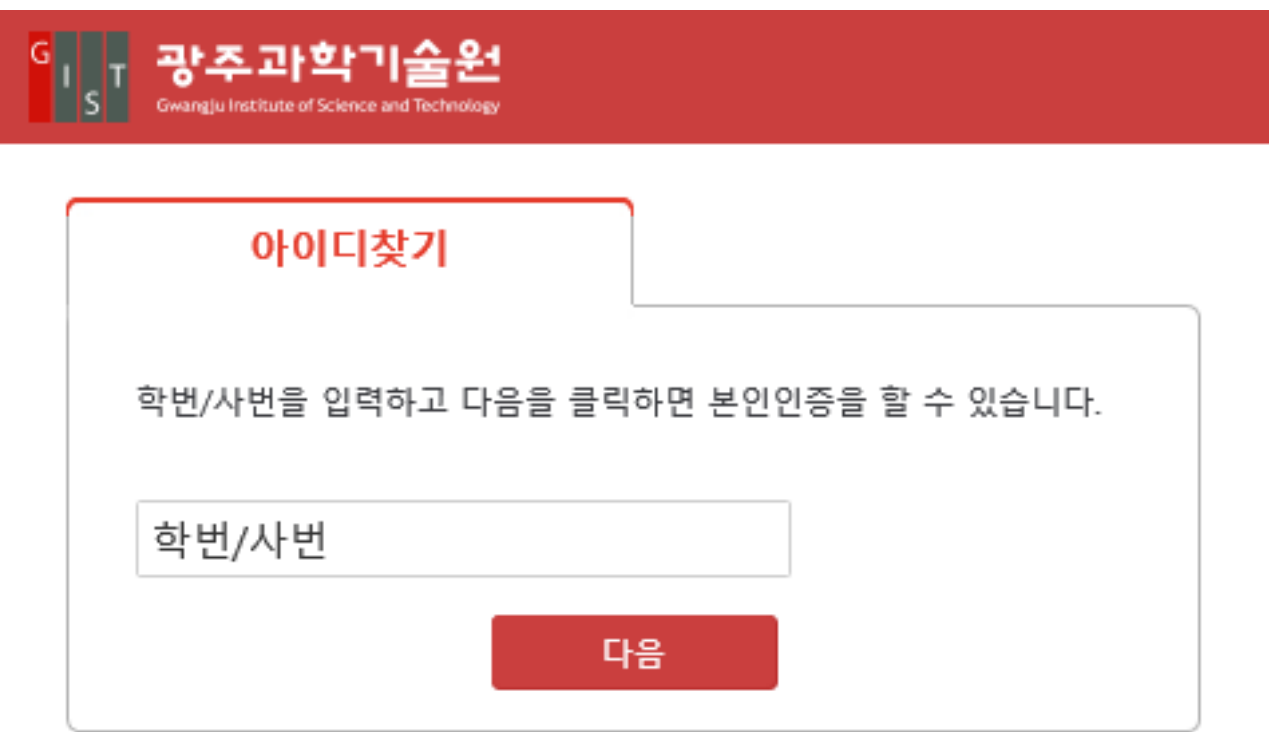

### **<sup>②</sup> 학번을 입력하고 [다음]버튼을 클릭**

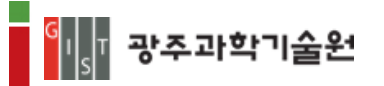

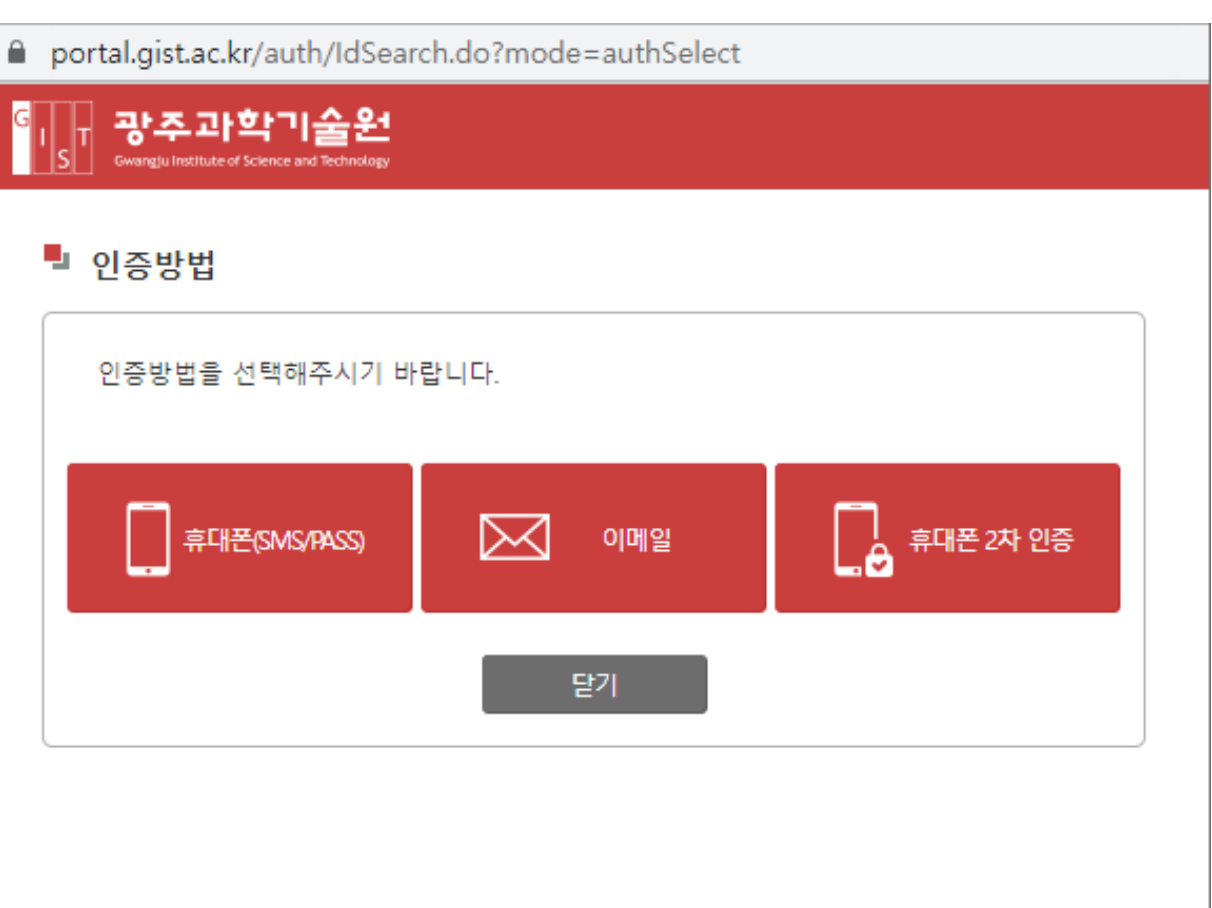

# **<sup>③</sup> 휴대폰SMS/이메일/휴대폰2차인증(앱 인증)을 통해 받은 인증번호를 입력**

■ 로그인에 필요한 Password를 찾기 위해서는 [Password Serarch] <sup>를</sup> 클릭하여 확인 <sup>할</sup> <sup>수</sup> 있다.

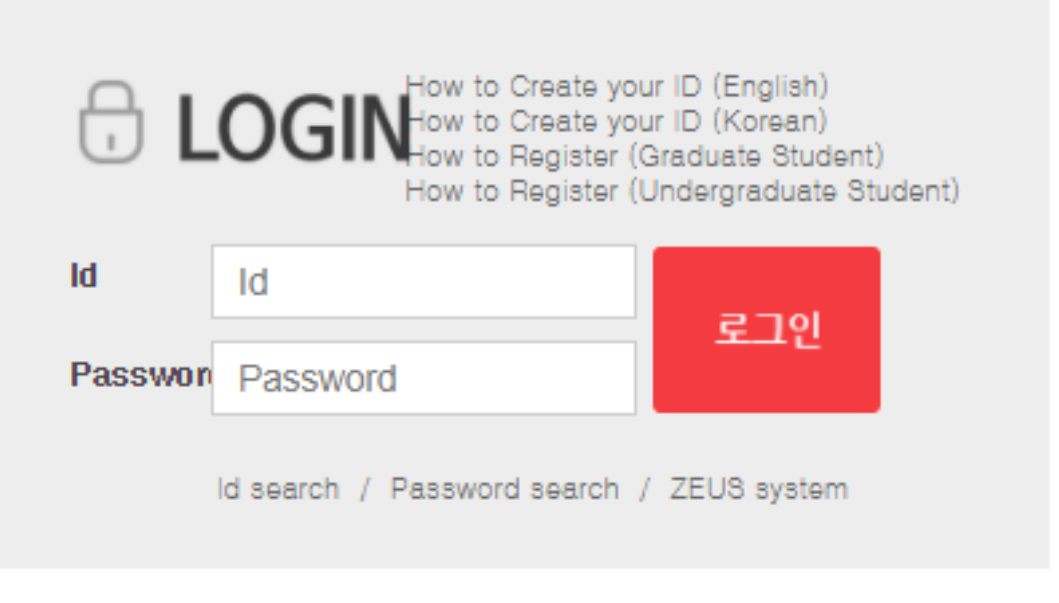

**<sup>①</sup> Password 하단에 [Password search]를 클릭**

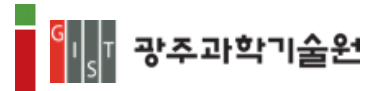

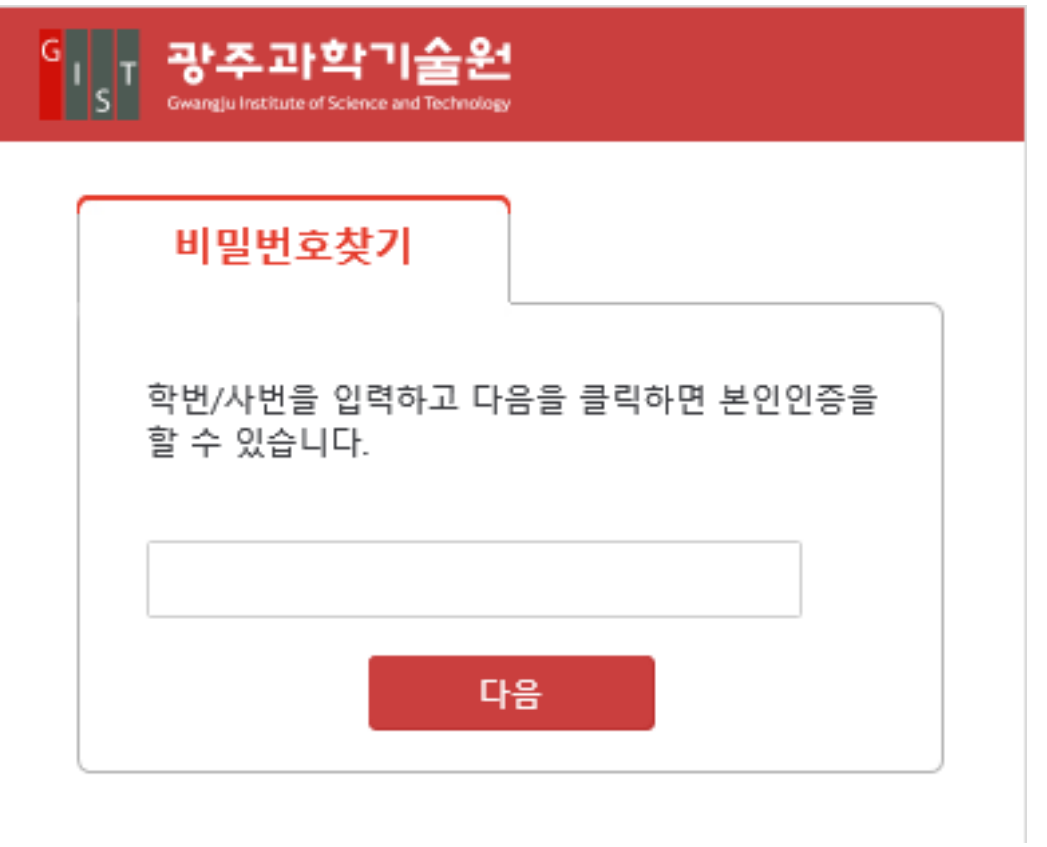

# **<sup>②</sup> 학번을 입력하고 [다음]버튼을 클릭**

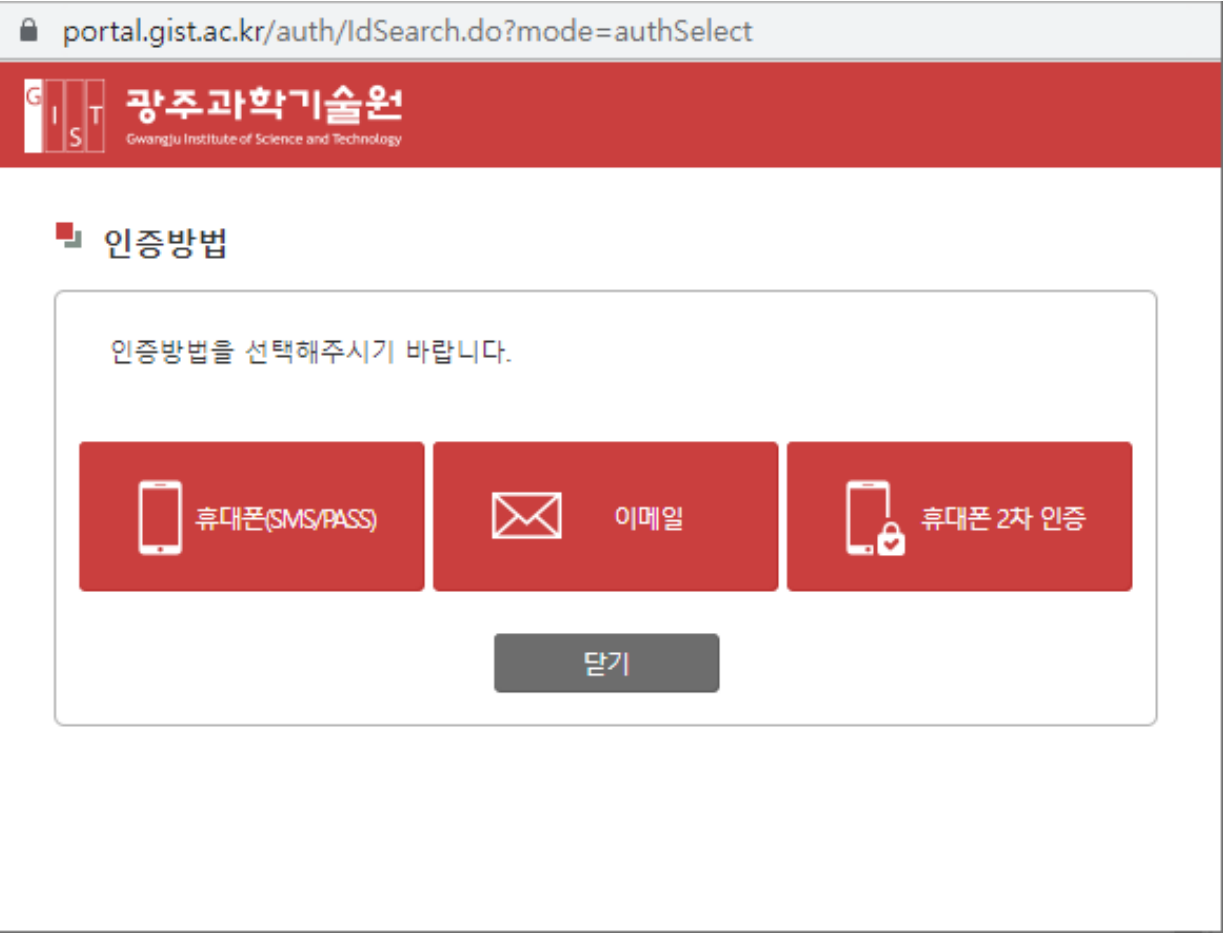

# **<sup>③</sup> 휴대폰SMS/이메일/휴대폰2차인증(앱 인증)을 통해 받은 인증번호를 입력**

<span id="page-9-0"></span>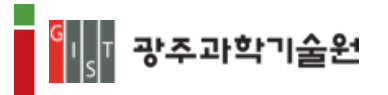

### **3.3 수강신청 안내페이지**

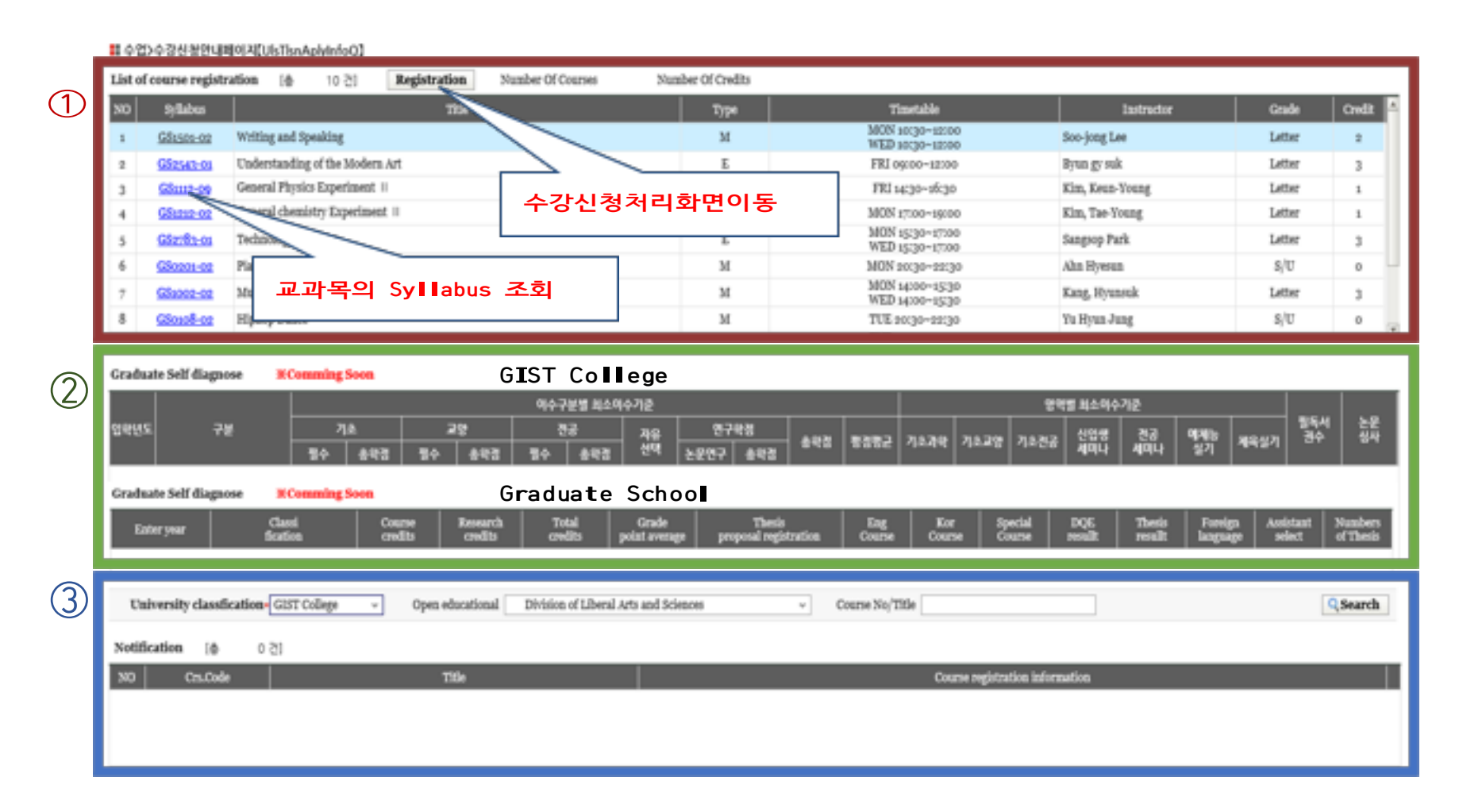

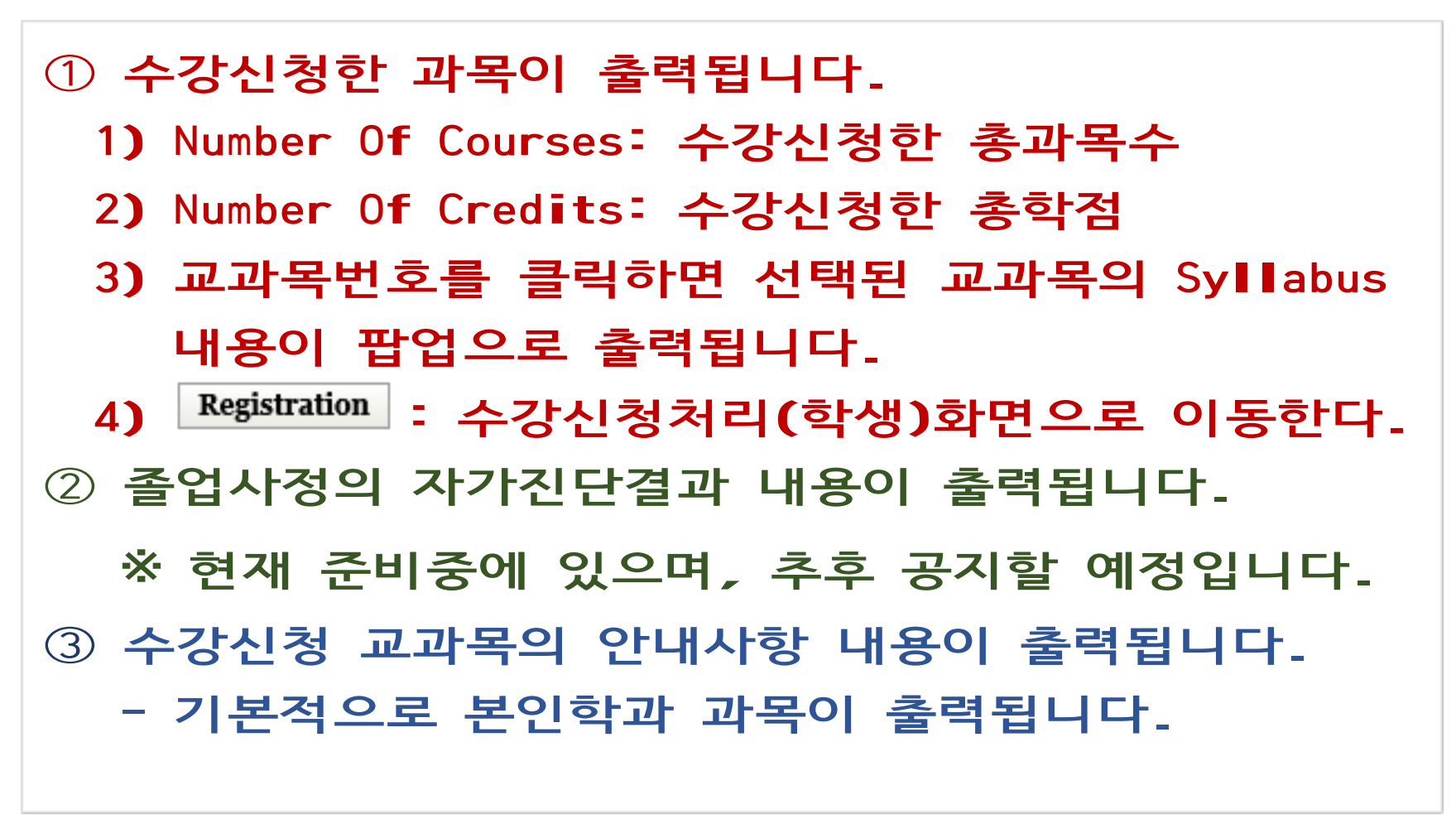

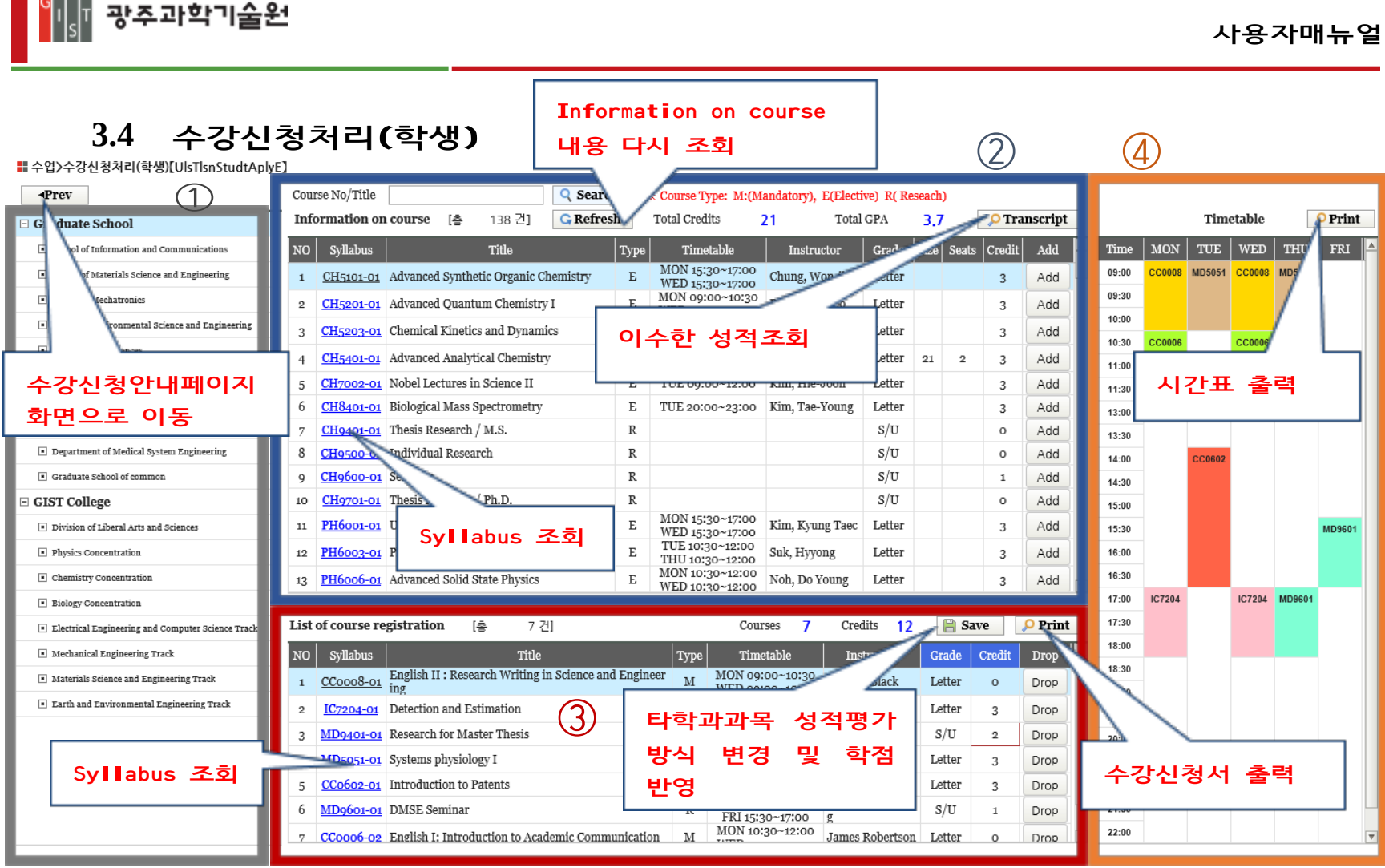

<span id="page-10-0"></span><u>e anno 19</u>

- **<sup>①</sup> 개설부서(Graduate School, GIST College)를 클릭하 <sup>면</sup> 해당 소속의 개설교과를 조회할 <sup>수</sup> 있습니다.**
- **② 개설교과의 교과목을 조회하거나 수강과목을 신청할 <sup>수</sup> 있습니다.**
	- **1) Course No/Title: Information on course 에서 검색할 교과목번호 또는 교과목명을 입력한 후 <sup>를</sup> 클릭한다.**
	- **2) : Information on course 내용을 다시 조회한다.**
	- **3) Total Credits: 이수한 총학점**
	- **4) Tota GPA: 이수한 총평점평균**
	- **5) : 이수한 성적증명 내용을 출력한다.**
- **<sup>③</sup> 수강신청한 과목을 조회하며, 수강과목을 취소할 <sup>수</sup> 있습니다.**
	- **1) : 타학과 과목의 성적평가방식을 변경한다.**
	- **2) : 대학원 논문연구과목의 학점을 입력한다.**

**【다음에 경우에 수강신청 <sup>할</sup> <sup>수</sup> 없습니다.】** 1) 수강신청 <sup>한</sup> 과목이 Placement 영어강좌 대상자가 아니거나 과목을 이수한 경우 (1) English <sup>Ⅰ</sup> (SS) ,English <sup>Ⅰ</sup> (PD) 수강대상자 입니다. Message : You are required to complete English I (SS), English I (PD). (2) EnglishⅠ(PD), English <sup>Ⅱ</sup> 수강대상자 입니다. Message : You are required to complete English I (PD), English II. (3) EnglishⅠ 수강대상자 입니다. Message : You are required to complete English I. (4) English <sup>Ⅱ</sup> 수강대상자 입니다. Message : You are required to complete English II. (5) 영어과목을 모두 이수하셨습니다. Message : You are completed all of the English class requirements.) (6) 영어과목 면제대상이므로 수강할 <sup>수</sup> 없습니다. Message : You are exempt from this English class.) 2) 중복된 시간표가 있을 경우 Message : There are times of duplicate enrollment courses. $\n *WN*(Please check)$ timetable) 3) 시간표가 존재하지 않을 경우 (교과과목일 경우만 시간표 체크) Message : Please fill out the blank to register courses. 4) 선수과목을 이수하지 않았을 경우 Message : You are able to register courses after completing prerequisite subject. **3) : 변경된 성적평가방식 또는 입력된 학점을 반영한다. 4) Courses: 수강신청한 총과목수 5) Credits: 수강신청한 총학점 6) : 수강신청서를 출력한다. - 수강신청 최소학점이 부족할 경우 메시지 출력한다. <sup>④</sup> 수강신청한 교과목의 시간표가 색상별로 표시됩니다. 1) : Timetable를 출력한다. <sup>⑤</sup> : Information on Course에서 원하는 과목을 List of Course registration에 옮겨지면서 수강 신청이 등록된다**. **<sup>⑥</sup> : List of Course registration에서 수강신청한 과목을 취소하며, Timetable에서도 취소된다.**

```
5) 수강정원이 수강신청인원보다 적을 경우
 Message : It has exceeded the class size.
6) 개별연구 및 논문연구를 이미 수강신청 했을 경우(대학생만 적용)
 Message : Research subjects majors can not apply for more than two.
7) 수강최대학점을 초과할 경우
 Message : The credits you are trying to register exceed 15 credits (Range 9~15)
 Message : The maximun credits you may register during either a summer session or
 a winter session are 6
8) 우선순위 강좌 수강신청 시 대상학생이 아닐경우
  Message : Not allowed to register.
9) 체육과목,예체능과목을 이미 수강신청 한 경우(1학기에 1번 신청가능)
  Message : Physical education class has been registered.
  Message : Art class has been registered.
10) 체육과목을 6과목이상 이수했을 경우
 Message : Physical Education Tuition will be charged if re-apply for more than
 six semesters.
11) 예체능과목을 4과목 이상 이수했을 경우
 Message : If you apply for arts subjects are beyond the four semesters it will
 be charged the fee again.
12) 수강신청 한 과목이 이미 이수되어 있고(재수강) 재수강예외과목일 경우
 Message : Retake not available.
13) 수강신청 한 과목이 이미 이수되어 있고(재수강) 이수한 과목의 등급이 B이상일경우
 Message : Re-taking course is only available below C0 grade.
14) 영어과목은 입학 후 1년이내 수강해야 합니다.
  Message : You can apply to take English courses within one year after Admission.
15) 더블코드로 개설된 교과목을 소속학부(과,전공)에 해당하지 않은 코드로 신청할경우
  Message : Courses with double codes can be registered by the only code of
```

```
department(school) which you are assigned
```
<span id="page-13-0"></span>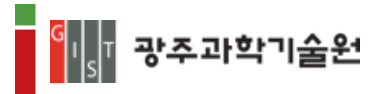

#### **3.5 Academic Calendar**

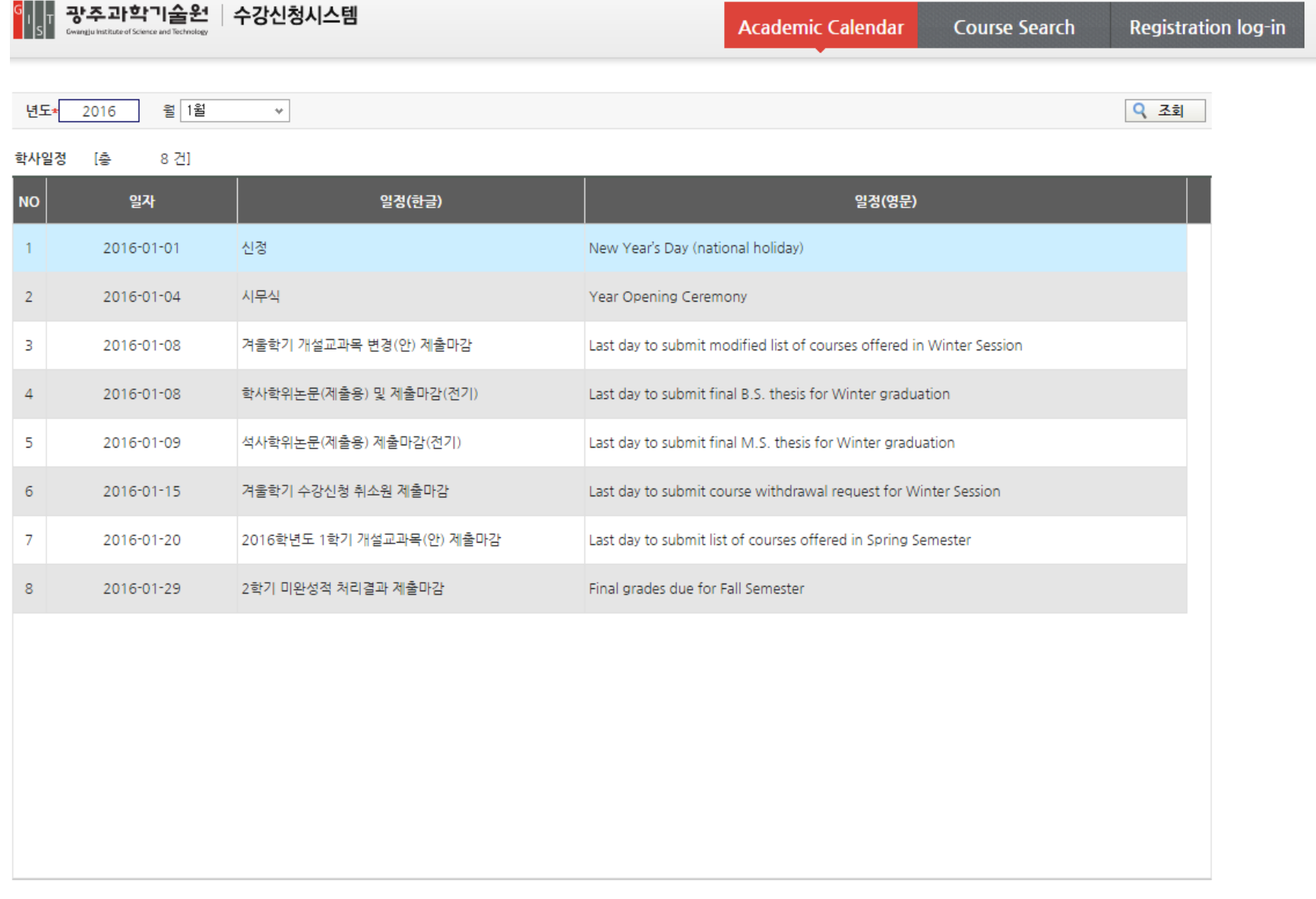

# <sup>Ø</sup> **년도/월별 학사일정 내용이 출력됩니다.** Ø **다른 일정을 조회하고 싶을 때는 년도 또는 월을 선택한 <sup>후</sup> 버튼을 클릭합니다.**

<span id="page-14-0"></span>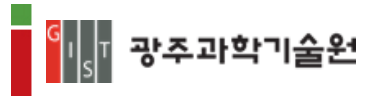

#### **3.6 Course Search**

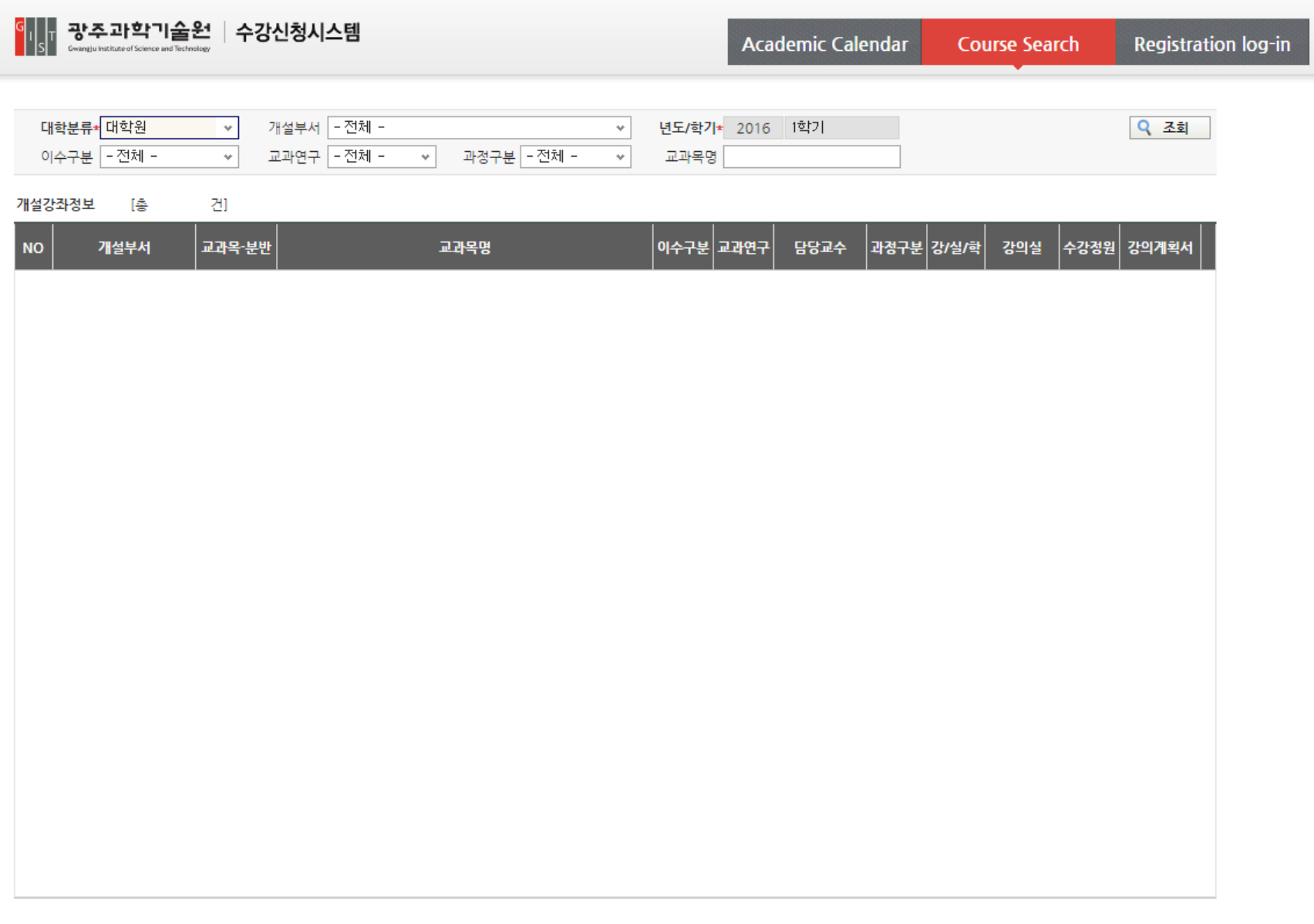

<sup>Ø</sup> **개설된 교과목 내용이 출력됩니다.**

Ø **원하는 개설강좌를 조회하고 싶은 경우는 조건항목을 선택하거나 교과목명을 입력하신 후 버튼을 클릭합니다.**